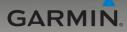

## nüvi<sup>®</sup> 765 owner's manual

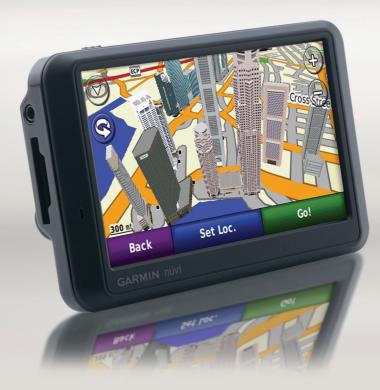

© 2008–2009 Garmin Ltd. or its subsidiaries

| Garmin International, Inc. | Garmin (Europe) Ltd.                      | Garmin Corporation           |
|----------------------------|-------------------------------------------|------------------------------|
| 1200 East 151st Street,    | Liberty House, Hounsdown Business Park,   | No. 68, Jangshu 2nd Road,    |
| Olathe, Kansas 66062, USA  | Southampton, Hampshire, SO40 9RB, UK      | Shijr, Taipei County, Taiwan |
| Tel. (913) 397.8200 or     | Tel. +44 (0) 870.8501241 (outside the UK) | Tel. 886/2.2642.9199         |
| (800) 800.1020             | 0808 2380000 (within the UK)              | Fax 886/2.2642.9099          |
| Fax (913) 397.8282         | Fax +44 (0) 870.8501251                   |                              |

All rights reserved. Except as expressly provided herein, no part of this manual may be reproduced, copied, transmitted, disseminated, downloaded or stored in any storage medium, for any purpose without the express prior written consent of Garmin. Garmin hereby grants permission to download a single copy of this manual onto a hard drive or other electronic storage medium to be viewed and to print one copy of this manual or of any revision hereto, provided that such electronic or printed copy of this manual must contain the complete text of this copyright notice and provided further that any unauthorized commercial distribution of this manual or any revision hereto is strictly prohibited.

Information in this document is subject to change without notice. Garmin reserves the right to change or improve its products and to make changes in the content without obligation to notify any person or organization of such changes or improvements. Visit the Garmin Web site (www.garmin.com) for current updates and supplemental information concerning the use and operation of this and other Garmin products.

Garmin®, the Garmin logo, MapSource®, nüvi®, and TourGuide® are trademarks of Garmin Ltd. or its subsidiaries, registered in the USA and other countries. Garmin Lock™, myGarmin™, and ecoRoute™ are trademarks of Garmin Ltd. or its subsidiaries. These trademarks may not be used without the express permission of Garmin.

The Bluetooth<sup>®</sup> word mark and logos are owned by the Bluetooth SIG, Inc., and any use of such name by Garmin is under license. Windows<sup>®</sup> is a registered trademark of Microsoft Corporation in the United States and other countries. Mac<sup>®</sup> is a registered trademark of Apple Computer, Inc. Audible.com<sup>®</sup> is a registered trademark of Audible, Inc. <sup>©</sup> Audible, Inc. 1997–2008. Other trademarks and trade names are those of their respective owners.

## €€

## Introduction

#### **Manual Conventions**

When you are instructed to "touch" something, use your finger to touch an item on the screen.

The small arrows (>) used in the text indicate that you should touch a series of items. For example, if you see "touch **Where To?** > **Favorites**" you should touch **Where To?**, and then touch **Favorites**.

### nüvi Tips and Shortcuts

- To quickly return to the Menu page, touch and hold **Back**.
- Touch and to see more choices. Touch and hold to scroll faster.

## **Contact Garmin**

Contact Garmin if you have any questions while using your nüvi. Go to www.garmin.co.sg amd click Contact Support for regional support information, or contact Garmin Corporation by phone at +886(2)2642.9199 ext 2 or by e-mail at marketing.asia@garmin.com.

You may also contact Garmin local dealer for product support.

#### myGarmin™

Go to http://my.garmin.com to access the latest services for your Garmin products:

- Register your Garmin unit.
- Unlock optional maps.

## **Table of Contents**

| Introduction<br>Manual Conventions<br>nüvi Tips and Shortcuts<br>Contact Garmin<br>myGarmin™ | i<br>i<br>i |
|----------------------------------------------------------------------------------------------|-------------|
| Getting Started                                                                              | 2           |
| Step 1: Mount the nüvi                                                                       | 3           |
| Step 2: Configure the nüvi                                                                   |             |
| Step 3: Acquire Satellites                                                                   |             |
| Step 4: Use the nüvi                                                                         |             |
| Finding Your Destination                                                                     |             |
| Following Your Route                                                                         |             |
| Adjusting the Volume                                                                         |             |
| Where To?                                                                                    | 8           |
| Searching Near Another Location                                                              |             |
| Go! Page Options                                                                             |             |
| Finding an Address                                                                           | 9           |
| Finding a Place by Spelling the                                                              |             |
| Name                                                                                         |             |
| Setting a Home Location                                                                      |             |
| Finding Recently Found Places                                                                |             |
| Favorites                                                                                    |             |
| Using Custom Routes                                                                          |             |
| Finding a Place Using the Map                                                                | 15          |

| Entering Coordinates                                                                                                | 16                         |
|----------------------------------------------------------------------------------------------------|----------------------------|
| Using the Main Pages<br>Map Page<br>Trip Computer<br>Turn List Page<br>Next Turn Page<br>Junction View<br>Lane Info | 17<br>18<br>18<br>19<br>19 |
| Using Hands-free Calling<br>Pairing Your Devices<br>Pairing Your Phone Using the                                    |                            |
| Phone<br>Pairing Your Phone Using the                                                                               |                            |
| nüvi<br>Receiving a Call<br>In a Call<br>Phone Menu                                                                 | 23<br>23                   |
| Using the Media Players<br>Using a Wireless Headset<br>Playing Music<br>Listening to Audible Books                  | 26<br>26                   |
| Managing Files<br>Supported File Types<br>Loading Files<br>Deleting Files                                           | 30<br>30                   |

| Using the Tools32                  |   |
|------------------------------------|---|
| Settings                           |   |
| Where Am I?                        | 2 |
| Help32                             | 2 |
| Media Player32                     | 2 |
| ecoRoute <sup>™</sup> 33           | 3 |
| Picture Viewer                     |   |
| Custom Routes                      |   |
| My Data                            |   |
| World Clock                        |   |
| Language Guide37                   |   |
| Calculator                         |   |
| Unit Converter38                   |   |
| Playing Audio Through Your         |   |
| Vehicle Speakers40                 | ו |
| Manually Tuning the FM             |   |
| Transmitter40                      | า |
| Frequency Selection Tips4          |   |
| FM Transmitter Information4        |   |
|                                    |   |
| Customizing the nüvi42             |   |
| Changing the System Settings42     |   |
| Changing the Navigation Settings42 | 2 |
| Adjusting the Display Settings43   | 3 |
| Updating the Time Settings44       | 4 |

Setting the Languages ......44 Changing the Map Settings ......44

| Adding Security                 | 45 |
|---------------------------------|----|
| Bluetooth Technology Settings   | 46 |
| Changing the Proximity Points   |    |
| Settings                        | 47 |
| Restoring All Settings          |    |
| Appendix                        | 48 |
| Ways to Charge Your nüvi        | 48 |
| Resetting the nüvi              | 48 |
| Calibrating the Screen          |    |
| Locking Your nüvi               |    |
| Additional Maps                 |    |
| Updating the Software           |    |
| Extras and Optional Accessories |    |
| Battery Information             | 51 |
| Changing the Fuse               | 52 |
| About GPS Satellite Signals     |    |
| Mounting on Your Dashboard      | 53 |
| Removing the nüvi and Mount     |    |
| Caring for Your nüvi            | 53 |
| Declaration of Conformity       |    |
| Software License Agreement      |    |
| Specifications                  |    |
| Troubleshooting                 |    |
| ő                               |    |

## **Getting Started**

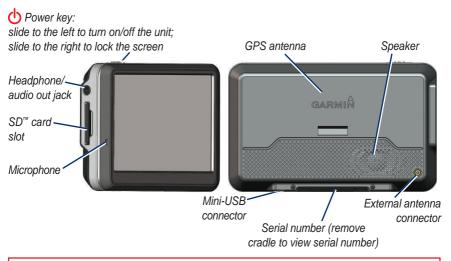

**WARNING**: This product contains a lithium-ion battery. To prevent damage, remove the unit from the vehicle when exiting or store it out of direct sunlight.

#### Step 1: Mount the nüvi

1. Plug the vehicle power cable into the power connector on the right side of the cradle.

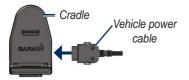

- Remove the clear plastic from the suction cup. Clean and dry your windshield and the suction cup with a lint-free cloth.
- 3. Place the suction cup on the windshield.
- 4. Flip the lever back, toward the windshield.

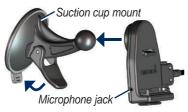

- 5. Snap the cradle onto the suction cup arm.
- 6. Fit the bottom of your nüvi into the cradle.
- 7. Tilt the nüvi back until it snaps into place.

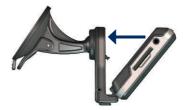

8. Plug the other end of the vehicle power cable into a power outlet in your vehicle.

# Step 2: Configure the nüvi

Your unit should turn on automatically if it is plugged in and your vehicle is running. To manually turn on your nüvi, slide the **Dower** key to the left. Follow the on-screen instructions.

## **Step 3: Acquire Satellites**

- Go outdoors to an open area, out of garages, and away from tall buildings.
- 2. Stop your vehicle, and turn on the nüvi.

Acquiring satellite signals may take a few minutes. The bars indicate GPS satellite strength. When one bar is green, the nüvi has acquired satellite signals. Now you can select a destination and navigate to it.

## Step 4: Use the nüvi

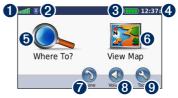

- **O** GPS satellite strength.
- **2** Bluetooth<sup>®</sup> technology status.
- **3** Battery status.
- **4** Current time.
- **5** Touch to find a destination.
- **6** Touch to view the map.
- Touch to make a call when connected to a compatible mobile phone.
- **8** Touch to adjust the volume.
- Touch to use the tools such as media players, settings, and Help.

#### **Finding Your Destination**

The Where To? menu provides several different categories for you to use when searching for addresses, cities, and other locations. The detailed map loaded in your nüvi contains millions of points of interest, such as restaurants, hotels, and auto services.

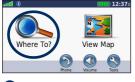

**1** Touch Where To?.

| Back       | Near               | - 🔶 🔽          |
|------------|--------------------|----------------|
| Address    | Favorites          | Go Home        |
|            |                    |                |
| Spell Name | Points of Interest | Recently Found |
| A B<br>C   | ( 📫 )              |                |

2 Select a category.

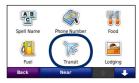

#### 3 Select a subcategory.

| Back                               | Spell    | 1     | ÷  |
|------------------------------------|----------|-------|----|
| Changi Interna<br>80 AIRPORT BOULE |          | 17.91 | NE |
| Changi Int'l Te<br>ERMINAL 1       | rminal 1 | 17.8: | NE |
| Terminal 1 Arr                     |          | 17.8: | NE |
| Terminal 1 De<br>T1 DEPARTURE CRE  |          | 17.81 | NE |

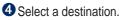

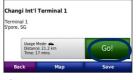

**5** Touch **Go!**.

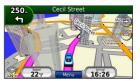

6 Enjoy the route!

#### **Following Your Route**

Your route is marked with a magenta line. As you travel, your nüvi guides you to your destination with voice prompts, arrows on the map, and directions at the top of the map. The upper-left corner indicates the distance to your next maneuver and the lane you should be in for the maneuver.

If you depart from the original route, your nüvi recalculates the route and provides new directions.

A speed limit icon could appear as you travel on major roadways.

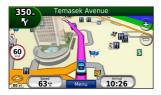

#### Adding a Via Point

You can add a stop (Via Point) to your route. The nüvi gives you directions to the stop and then to your final destination.

- 1. With a route active, touch Menu > Where To?.
- 2. Search for the extra stop.
- 3. Touch Go!.
- 4. Touch **Add As a Via Point** to add this stop before your destination.

If you want to add more than one stop to the route, edit the current route. See page 14.

#### Taking a Detour

If a road on your route is closed, you can take a detour.

- 1. With a route active, touch Menu.
- 2. Touch Detour.

The nüvi attempts to get you back on your original route as quickly as possible. If the route you are currently taking is the only reasonable option, the nüvi might not calculate a detour.

#### **Stopping the Route**

- 1. With a route active, touch Menu.
- 2. Touch Stop.

## Adjusting the Volume

From the Menu page, touch **Volume**. Touch **1** and **1** to adjust the master volume. Touch **Mute** to mute all audio.

To adjust the volume levels for the voice prompts, the media player, and the phone, touch **Mixer**. Adjust the levels as needed. Touch **Restore** to return the volume settings to the original levels.

Touch **Audio Output** to set up the FM transmitter. See pages 40–41.

## Where To?

The **Q** Where To? menu provides several different categories you can use to search for locations. To learn how to perform a standard search, see page 5.

# Searching Near Another Location

Your nüvi automatically searches for places near your current location.

- 1. Touch Where To? > Near.
- 2. Select an option:
  - Where I Am Now—search near your current location.
  - A Different City—search near the city you enter.
  - My Current Route—search along your route.
  - My Destination—search near your current destination.
- 3. Touch OK.

## **Go! Page Options**

Touch an item in the search results list to view the Go! page.

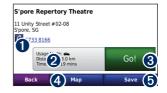

- Touch to call this location, if a mobile phone with Bluetooth wireless technology is connected.
- **2** Touch to view the route on a map.
- 3 Touch to create a turn-by-turn route to this location.
- Touch to view this location on the map.
- Touch to save this location to your Favorites. See page 11.

## **Finding an Address**

The steps to find an address can vary depending on the maps that are loaded on your nüvi. Not all map data provides postal code searching.

- 1. Touch Where To? > Address.
- 2. Touch Change Country, if necessary.
- 3. Touch Search All.

OR

Touch **Spell City** or **Spell Postal Code**, enter the city/postal code, and touch **Done**. Select the city/postal code in the list.

- 4. Enter the street name, and touch **Done**.
- 5. Select the correct street in the list, if necessary.
- 6. Touch the address, if necessary.

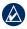

**NOTe:** Postal code search is available only in Singapore.

# Finding a Place by Spelling the Name

If you know the name of the location you are looking for, you can spell it using the on-screen keyboard. You can also enter letters contained in the name to narrow the search.

#### 1. Touch Where To? > Points of Interest > Spell Name.

- 2. Using the on-screen keyboard, enter letters in the name.
- 3. Touch Done.

#### Using the On-Screen Keyboard

When an on-screen keyboard appears, touch a letter or number to enter it.

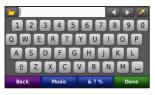

- Touch 🖵 to add a space.
- Touch **I** and **I** to move the cursor.
- Touch *local* to delete the character.
- Touch 🛅 to select words you have recently typed and selected.
- Touch **Mode** to change the keyboard language mode.
- Touch •? % to enter special characters.

### **Setting a Home Location**

You can set a Home location for the place you return to most often.

- 1. Touch Where To? > Go Home.
- 2. Select an option.

#### **Going Home**

After you set your Home location, you can route to it at any time by touching **Where To?** > **Go Home**.

## Changing Your Home Location

To set a new location as your Home location, use the Tools menu.

- 1. Touch Tools > My Data > Set Home Location.
- 2. Select an option.

# Finding Recently Found Places

Your nüvi stores the last 50 of your recent finds in the Recently Found list. The most-recently viewed places appear at the top of the list. Touch **Where To?** > **Recently Found** to view your recently found items.

## Clearing Recently Found Places

To remove all places from the Recently Found list, touch **Clear** > **Yes**. All items from the list are removed, but this does not delete the actual place from your nüvi.

## Favorites

You can save places in your Favorites, so you can quickly find them and create routes to them. Your Home location is also stored in Favorites.

#### **Saving Your Current Location**

From the Map page, touch **Save Location** to save your current location.

#### **Saving Places You Find**

- 1. After you have found a place you want to save, touch **Save** on the Go! page.
- 2. Touch **OK**. The place is saved in **Favorites**.

#### **Finding Saved Places**

- 1. Touch Where To?.
- 2. Touch Favorites.
- 3. Touch a category. Your saved locations are listed.

#### Finding Your Last Position

Your Last Position is automatically saved each time you remove the nüvi from the cradle when the cradle is receiving power. Use this feature to find your car in a parking lot.

- 1. Touch Where To?.
- 2. Touch Favorites > All Favorites > Last Position.

Your Last Position is overwritten each time you remove the nüvi from the cradle when the cradle is receiving power.

#### **Editing Saved Places**

- 1. Touch Where To? > Favorites.
- 2. Touch the location you want to edit.
- 3. Touch Edit.

- 4. Touch an option to edit the location:
  - Change Name—enter a new name, and touch Done.
  - Attach Photo—select a picture to assign to the location. To load pictures on your nüvi or SD card, see pages 30–31.
  - Change Map Symbol—touch a new symbol.
  - Change Phone Number—enter a phone number, and touch Done.
  - Change Categories—create and change the category in which this location is saved.
  - **Delete**—touch **Yes** to remove this item from the Favorites list.

#### **Using Photo Navigation**

You can load pictures that include location information on your nüvi or on an SD card, and then create routes to them.

- 1. Go to http://connect.garmin.com /photos to download pictures with location information.
- 2. Follow the instructions on the Web site to select and load pictures.
- Touch Where To? > Favorites > Panoramio<sup>™</sup> Photos. Pictures with location information are listed.
- 4. Touch a picture.

## Using Custom Routes

Touch **Where To?** > **Custom Routes**. Select the route you want to take, and touch **Go!**.

#### **Creating a Custom Route**

Use your nüvi to create and save routes before your next trip. You can save up to 10 routes.

- 1. Touch Where To? (or Tools) > Custom Routes > New.
- 2. Touch Add New Start Point.
- 3. Find a location for your starting point, and touch **Select**.
- 4. Touch Add New End Point.
- 5. Find a location for your ending point, and touch **Select**.

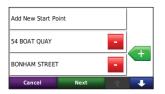

- Touch 
   to add another location to your route. Touch 
   to remove a location.
- 7. Touch **Next** to calculate your route and view it on the map.
- 8. Touch **Save** to save the route and exit.

#### **Editing Custom Routes**

- 1. Touch Where To? (or Tools) > Custom Routes.
- 2. Select the route you want to edit.
- 3. Touch Edit.

- 4. Touch an option to edit the route:
  - Change Name—enter a new name, and touch Done.
  - Add/Remove Points—add or remove points from the route.
  - Manually Reorder Points change the order of points along your route.
  - Optimally Reorder Points automatically order the points.
  - Recalculate—change the route preference to calculate by faster time, shorter distance, or off road.
  - **Delete**—remove this route.

Your changes are automatically saved when you exit any of the route edit pages.

# Finding a Place Using the Map

To find a location on the map, touch Where To? > Browse Map or touch anywhere on the map.

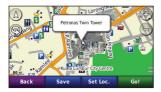

- Touch and drag to view different parts of the map.
- Touch + and to zoom in and out.
- Touch anywhere on the map. An arrow points to the location.
- Touch **Save** to save this location.
- Touch Go! to navigate to the location.
- If the nüvi is in simulator mode, touch **Set Loc.** to set your location to the selected location. (See page 42.)

- Touch (A) to switch between a 3D (three-dimensional) map and a 2D (two-dimensional) map.
- Touch (S) to rotate the viewing angle in 3D view.
- As you zoom out, the map changes to a digital elevation map showing the contours of the area.
- Zoom far out to view a globe. Touch and spin the globe to quickly find different areas of the world.

| 6 | Ι | \ |
|---|---|---|
| 1 | v | Λ |
| - |   | - |

**NOTe:** You can only see detailed map information for areas that you have maps loaded on your nüvi.

#### **Entering Coordinates**

If you know the geographic coordinates of your destination, you can use your nüvi to navigate to your destination using the latitude and longitude coordinates (or other coordinate formats). This can be especially helpful when geocaching.

- 1. Touch Where To? > Coordinates.
- Touch Format to select the correct coordinate format for the type of map you are using.
- 3. Touch a direction field to select a new direction.
- 4. Touch a numeric field to enter the coordinates, and touch **Done**.
- 5. After you have entered the proper coordinates, touch **Next**.

## **Using the Main Pages**

### Map Page

Touch **View Map** to view the Map page.

- The selection vehicle icon shows your current location.
- Touch and drag the map to view a different area of the map (see page 15).
- A speed limit icon could appear as you travel on major roadways.

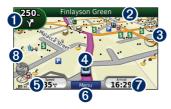

• Touch to view the Next Turn page or the fullscreen Junction page (if available).

- **2** Touch to view the Turn List page.
- **3** Touch to zoom in and out.
- Touch to view the Where Am I? page.
- **5** Touch to view the Trip Computer.
- **6** Touch to return to the Menu page.
- Touch to customize this data field.
- 3 The MSM icon will show when there is only Malsingmaps activated for navigation.

#### Changing the Data Field

You can display different information when you are driving and routing.

- 1. While navigating a route, touch the data field in the lower right corner of the Map page.
- 2. Select the data you want to appear.
- 3. Repeat steps 1 and 2 while not navigating a route.

## **Trip Computer**

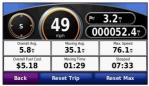

The Trip Computer displays your current speed and provides helpful statistics about your trip. To view the Trip Computer, touch the **Speed** field on the Map page.

If you make frequent stops, leave the nüvi turned on so it can accurately measure elapsed time during the trip.

#### **Resetting Trip Information**

If you want accurate trip information, reset the trip information before beginning a trip. Touch **Reset Trip** to reset the information on the Trip Computer page. Touch **Reset Max** to reset the maximum speed.

### **Turn List Page**

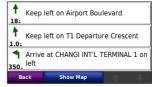

When you are navigating a route, the Turn List page displays turn-by-turn instructions for your entire route and the distance between turns. Touch the text bar on the top of the Map page to view the Turn List page. Touch a turn on the list to view the Next Turn page for that turn. Touch **Show Map** to view the entire route on the map.

## Next Turn Page

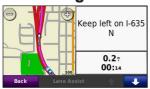

When you are navigating a route, the Next Turn page shows the turn on the map and the distance and time left before you reach the turn.

To view an upcoming turn on the map, touch the upper-left corner of the Map page, or touch any turn on the Turn List page.

## **Junction View**

Junction view displays road signs and junctions on your route along with arrows that indicate the proper lane, making unfamiliar intersections and exits easy to navigate.

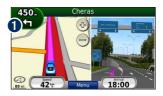

• Click to view the full screen image.

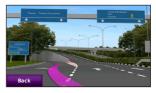

### Lane Info

Lane info guides you to the proper lane for approaching turns or exits. You can know the correct lane before making an upcoming turn.

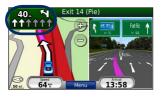

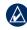

**NOTe:** Junction view and lane info are available on nüvi 255W and 765 Sing/Mal versions.

## Using Hands-free Calling

Using Bluetooth technology, your nüvi can connect to your mobile phone to become a hands-free device.

To see if your device with Bluetooth technology is compatible with the nüvi, go to www.garmin.com/bluetooth.

#### **Pairing Your Devices**

Bluetooth wireless technology establishes a wireless link between devices, such as a mobile phone and the nüvi. The first time you use two devices together you must "pair" them by establishing a relationship using a PIN/ passkey. After the initial pairing, the two devices can connect automatically each time you turn them on.

To pair and connect, your device and the nüvi must be turned on and be within 10 meters of each other. The nüvi can be connected to a phone and a headset at the same time.

Initiate pairing from your nüvi or from your device. Refer to the instructions for your devices.

When you turn on the nüvi, it tries to connect to the last device to which it was connected. You might have to set your device to connect to the nüvi automatically when it is turned on.

When your phone is connected to your nüvi, you are ready to make phone calls. From the Menu page, touch **Phone** to access the Phone menu.

# Pairing Your Phone Using the Phone

- Enable the Bluetooth component on your phone. This might be in a menu called Settings, Bluetooth, Connections, or Hands-free.
- 2. Initiate a search for Bluetooth devices.
- 3. Select the nüvi from the list of devices.
- 4. Enter 1234 into your phone.

# Pairing Your Phone Using the nüvi

- 1. From the Menu page, touch Tools > Settings > Bluetooth.
- 2. Under Phone, touch Add (or Change).
- Enable the Bluetooth component on your phone. Enable Find Me/ Discoverable/Visible mode. These settings might be in a Bluetooth, Connections, or Hands-free menu.
- 4. Touch **OK** on the nüvi.
- 5. Select your phone, and touch **OK**.
- 6. Enter **1234** into your phone.

## **Receiving a Call**

When you receive a call, the Incoming Call window appears. Touch **Answer** to answer the call. Touch **Ignore** to ignore the call and silence the ring.

The internal microphone is in the front of the nüvi.

## In a Call

To end a call, touch  $\bigcirc >$  end Call. Touch  $\bigcirc >$  Call Options for the following options:

- **Touch Tones**—displays a keypad page so you can use automated systems, such as voice mail.
- **Transfer Audio To Phone**—this is helpful if you want to turn off the nüvi but stay on the call, or if you need privacy. To switch back, touch **Transfer Audio To Device**.
- Mute Microphone.

## Phone Menu

From the Menu page, touch **Phone** to view the Phone menu. Touch **Status** to view the signal strength, the battery level, and the name of the connected phone.

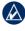

**NOTe:** Not all phones support all features of the nüvi Phone menu.

## Using Your Phone Book

Each time your mobile phone connects with the nüvi, the phone book is automatically loaded into the nüvi. It may take a few minutes for the phone book to be available.

- 1. Touch Phone > Phone Book.
- 2. Touch the phone book entry (contact) you want to call.
- 3. Touch **Dial** to call the contact.

#### **Dialing a Point of Interest**

- 1. Touch Phone > Points of Interest.
- 2. Search for the point of interest you want to call.
- 3. Touch Dial or C.

#### **Dialing a Number**

- 1. Touch Phone > Dial.
- 2. Enter the number, and touch Dial.

#### **Viewing Your Call History**

Each time your phone connects to the nüvi, your call history is automatically transferred to the nüvi. It may take a few minutes to transfer this data to the nüvi.

- 1. Touch Phone > Call History.
- Touch a category to view those calls. The calls are listed in chronological order, with the most recent calls at the top of the list.
- 3. Touch an entry, and touch **Dial**.

#### **Calling Home**

Enter a phone number for your Home location, so you can quickly call home.

#### To enter your phone number:

- 1. Touch Phone > Call Home.
- Touch Enter Phone Number to use the keypad page, or touch Select From Phonebook (only available if your phone supports phone book transfer).
- 3. Touch **Done** > **Yes**. The nüvi dials your home phone number.

#### To call home:

- 1. Touch Phone > Call Home.
- 2. The nüvi dials your home phone number.

#### **Placing Calls Using Voice Dial**

You can place calls by speaking the contact name.

- 1. Touch Phone > Voice Dial.
- 2. Speak the contact name.

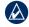

**NOTe:** You may need to "train" your mobile phone to recognize your voice dial commands. Refer to the instructions for your phone.

## Using the Media Players

#### **Using a Wireless Headset**

To listen to high-quality audio, you can connect an Advanced Audio Distribution Profile (A2DP) Bluetooth headset. For more information about Bluetooth technology, see page 21.

To pair and connect, your device and the nüvi must be turned on and be within 10 meters of each other.

#### **Pairing Your Headset**

- 1. From the Menu page, touch Tools > Settings > Bluetooth.
- 2. Under Audio, touch Add (or Change).
- 3. Turn on your headset, and enable Find Me/Discoverable/Visible mode, if necessary.

- 4. Touch **OK** on the nüvi.
- 5. Select your headset, and touch OK.
- Enter the Bluetooth PIN/passkey for your headset, if necessary, and touch Done.
- 7. Touch OK.

#### **Playing Music**

Load music files to the internal memory or SD card. See pages 30–31.

- 1. Touch Tools > Media Player.
- 2. Touch **Source** to view the MP3 player.
- 3. Touch Browse.
- 4. Touch a category and a subcategory, if necessary.
- To play the entire category from the beginning of the list, touch Play All. To play a specific song, touch the title.

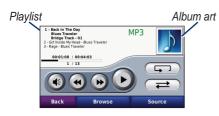

- Touch the playlist to add songs, remove songs, and skip to another song in the playlist.
- Touch 📧 to adjust the volume.
- Touch (•) to play the current song from the beginning; touch again to play the previous song on the playlist. Touch and hold to rewind through the current song.
- Touch **b** to skip to the next song. Touch and hold to fast-forward through the current song.
- Touch **(II)** to pause the song.

- Touch to repeat the current playlist.
- Touch to shuffle the playlist.
- Touch the album art to view details about the song or to remove this song from the playlist.

#### Supported File Types

The nüvi supports MP3 music files, and M3U and M3U8 playlist files.

#### Creating and Listening to Playlists

Using your nüvi, you can listen to playlists created on your computer. You can also save playlists using your nüvi.

#### To save your current playlist:

- While listening to music, in the music player, touch Browse > Playlist > Save Current Playlist.
- 2. Enter a name, and touch **Done**.

#### To create a new playlist:

- In the music player, touch Browse > Playlist > Create New Playlist.
- 2. Select songs.
- 3. Touch **Back** when you have finished adding songs to your playlist.

#### To create a playlist on a computer:

- Using your computer and an audio program, create a playlist of music files. Save the playlist as an M3U or M3U8 file.
- 2. If necessary, use a text editor application to remove the path to the file names in the M3U file. The M3U file should only list the music file names. Refer to the audio program Help file.

 Transfer the playlist and the music files to the nüvi (see pages 30–31). The M3U file must be in the same location as the music files.

#### To play a playlist:

- In the music player, touch Browse > Playlist > Open Saved Playlist. All available playlists appear.
- 2. Touch a playlist to start playing the music files.

#### To edit the current playlist:

- 1. While listening to music, in the music player, touch the playlist.
- 2. Edit the playlist:
  - Touch **Add** to add a song to the end of the playlist.
  - Touch a song, and then touch **Remove** to remove it from the playlist.

#### Listening to Audible Books

To purchase books from Audible.com<sup>®</sup>, go to http://garmin.audible.com.

#### Listening to a Book

- 1. Touch Tools > Media Player.
- 2. Touch **Source** to view the audible book player.
- 3. Touch Browse.
- 4. Touch a category, and then touch a book title.

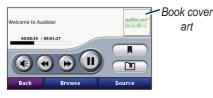

- Touch 🕑 to adjust the volume.
- Touch b to skip a section and o to jump back. Touch and hold to move forward or backward.
- Touch u to pause the book.
- Touch the book cover art to view more detailed information.

#### Using Bookmarks

To create a bookmark, touch **n** and **Bookmark**. To view your bookmarks, touch **n**, and then touch a bookmark. Touch **Play** to listen to the book from the bookmark.

## **Managing Files**

You can store files, such as MP3s and JPEG image files, in the nüvi internal memory or on an optional SD card.

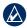

**NOTe:** The nüvi is not compatible with Windows<sup>®</sup> 95, 98, Me, or NT. It is also not compatible with Mac<sup>®</sup> OS 10.3 and earlier. This is a common limitation of most USB mass storage devices.

## **Supported File Types**

- MP3 music files
- M3U and M3U8 music playlist files
- AA audio book files
- JPEG and JPG image file
- GPI custom POI files from the POI Loader application
- Maps, routes, and waypoints from MapSource<sup>®</sup>

#### Loading Files Step 1: Insert an SD Card (Optional)

To insert or remove the card, press it in until it clicks.

## Step 2: Connect the USB Cable

Connect the mini-USB connector to the connector on the bottom of the nüvi. Connect the larger end of the cable to an available USB port on your computer.

Your nüvi and SD card appear as removable drives in My Computer on Windows computers and as mounted volumes on Mac computers.

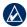

**NOTe:** On some operating systems or computers with multiple network drives, the nüvi drives may not appear. See the operating system Help file to learn how to map the drives.

## Step 3: Transfer Files to Your nüvi

Copy and paste files from your computer into the nüvi drives/volumes.

- 1. Browse your computer for the file you want to copy.
- 2. Highlight the file, and select **Edit** > **Copy**.
- 3. Open the "Garmin" or SD card drive/ volume.
- Select Edit > Paste. The file appears in the list of files on the nüvi memory or SD card.

## Step 4: Eject and Unplug the USB Cable

When you are finished transferring files, click the seject icon in your system tray, or drag the volume icon to the strash can on Mac computers. Unplug your nüvi from your computer.

## **Deleting Files**

With the nüvi connected to your computer, open the nüvi or SD card drive/volume. Highlight the file that you want to delete, and press the **Delete** key on your computer keyboard.

**CAUTION:** If you are not sure about the purpose of a file, do **NOT** delete the file. Your nüvi memory contains important system files that should **NOT** be deleted. Be especially cautious of files located in folders entitled "Garmin."

## Using the Tools

The Tools menu provides many features that are helpful when you are traveling across town or across the globe.

## Settings

For information about the settings, see pages 42–47.

### Where Am I?

Touch **Tools** > **Where Am I?** to view information about your current location. This is a helpful feature if you need to tell emergency personnel your location. Touch a button on the right to view the nearest locations in that category. Touch **Save Location** to save your current location.

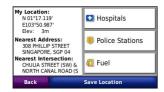

## Help

Touch **Tools** > **Help** to get information about using your nüvi. Touch a category to view information about a topic. To search the topics for a keyword, touch **Search**.

### Media Player

For information about the media player see pages 26–29.

## ecoRoute™

The ecoRoute feature calculates your vehicle's fuel economy, carbon footprint, and the fuel price of navigating to a destination and offers tools for improving fuel efficiency.

The data provided by the ecoRoute feature are estimates only; They are not actually read from your vehicle. To receive more accurate fuel reports for your specific vehicle and driving habits, calibrate the fuel economy.

Touch **Tools** > **ecoRoute**. The first time you access the ecoRoute features you will be asked to enter fuel and mileage information about your vehicle.

#### **View the Fuel Report**

If you have entered your vehicle profile and the current fuel price, your nüvi calculates your vehicle's average fuel economy and carbon footprint, and the cost of fuel consumed. To view the fuel report, touch **Tools** > **ecoRoute** > **Fuel Report**. The fuel consumption data is based on estimates for speed and acceleration for an average vehicle.

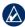

**TIP:** To ensure fuel data is always recorded, keep your nüvi turned on while driving.

Touch Reset to reset the data.

#### **Calibrate the Fuel Economy**

Calibrate the fuel economy to receive more accurate fuel reports for your specific vehicle and driving habits. Calibrate when you fill up your fuel tank.

- 1. Calculate your miles per gallon or liters per 100 kilometers.
- 2. Touch Calibrate.
- 3. Touch + and to enter the result from step 1.
- 4. Touch OK.

# Adjust Fuel Price

Touch **Tools** > **ecoRoute** > **Fuel Price** and enter the current fuel price. This information is used to calculate the fuel cost of routes and to calculate the fuel reports.

#### Take the Driving Challenge

The Driving Challenge tool helps you maximize your fuel economy by scoring your driving habits. The higher your overall score for a Driving Challenge, the more fuel you could save.

To take a Driving Challenge, touch **Tools** > **ecoRoute** > **Driving Challenge**, then touch **Start**.

Your overall score is the average of three scores:

Acceleration score—gain points for gradual acceleration; lose points for rapid acceleration.

**Deceleration score**—gain points for gradual braking; lose points for hard braking.

**Speed score**—gain points for driving at the best speed for conserving fuel, which is 45–60 mph for most vehicles.

Touch **9** on the Map page to view details about your current challenge. The leaf color on the driving challenge icon changes depending on your performance in the challenge.

When viewing the details, touch **Stop** > **Yes** to stop the current challenge.

To reset your best scores, touch Reset.

#### **Adjust Your Vehicle Profile**

You will create a vehicle profile the first time you touch **Tools** > **ecoRoute**. To adjust the vehicle profile, touch **Tools** > **ecoRoute** > **Vehicle Profile**.

**City Fuel economy**—enter your vehicle's average city fuel economy.

Highway Fuel economy—enter your vehicle's average highway fuel economy.

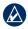

**TIP:** For best results, calibrate your fuel economy instead of adjusting the city and highway fuel economy here. See page 33.

Fuel Type—select a fuel type.

To reset your vehicle profile data, touch **Reset**.

### View Driving Tips

Your nüvi provides driving tips to help you save fuel. Touch **Tools** > **ecoRoute** > **Tips**.

#### View the Mileage Report

Mileage reports provide the distance, the time, the average fuel economy, and the fuel cost of navigating to a destination.

A mileage report is created for every route that you drive. If you stop a route on your nüvi, a mileage report is created for the distance you traveled.

To access a mileage report, touch **Tools** > **ecoRoute** > **Mileage Report**, and select a report. Up to 20 mileage reports are saved on your nüvi. You can also access mileage reports in the Reports folder on your nüvi drive/volume. To reset the data, touch **Reset**.

## **Picture Viewer**

View pictures that you have stored in your nüvi.

- 1. Touch Tools > Picture Viewer.
- Touch a picture to view a larger image of it. Touch Info to view file information and view this photo when you turn on the nüvi. Touch Back.
- 3. Touch the arrows to view all the images.

#### Viewing a Slide Show

- 1. Touch Tools > Picture Viewer > Slide Show to start a slide show.
- 2. Touch anywhere on the screen to stop the slide show.

# **Custom Routes**

For information about routes, see page13-14.

# My Data

Touch **Tools** > **My Data** to manage and delete your saved data, such as your Favorites.

If you have transferred a route from MapSource, touch **Import Route from File** to use the route in your nüvi.

# World Clock

Touch **Tools** > **World Clock** to view the current time for different cities around the world. Touch **World Map** to view a map.

#### To change a city:

- 1. Touch Tools > World Clock.
- 2. Touch the city you want to change.
- 3. Enter the new city and touch **Done**.
- 4. Touch the new city in the list, and touch **Save**.

# Language Guide

The Garmin Language Guide puts data from Oxford's multilingual resources and five bilingual dictionaries in the palm of your hand. To purchase an accessory, go to http://buy.garmin.com, or contact your Garmin dealer.

#### Words and Phrases

- 1. Touch Tools > Language Guide > Words and Phrases.
- 2. Touch Language, select the From and To languages, and touch Back.
- 3. Select a category, and search for a phrase.
- 4. Touch **Search** to spell the word or phrase, if necessary. Touch a phrase to view the translation.
- 5. Touch  $\bigcirc$  to hear the translation.

#### Words and Phrases Tips

- Use **Search for Keywords in Phrases** to find all of the phrases that contain a specific word.
- Touch an underlined word to use a different word.
- Touch **More Variations** to change words in the phrase or get a different translation.

#### **Bilingual Dictionaries**

The Garmin Language Guide provides five bilingual dictionaries.

- 1. Touch **Tools > Language Guide**.
- 2. Touch Bilingual Dictionaries.
- 3. Touch a translation option. If necessary, touch **To English**.
- 4. Search for the word, and touch it.
- 5. Touch  $\bigcirc$  to hear the translation.

#### **Bilingual Tips**

- Touch **Search** to spell the word or the beginning of the word.
- Touch **Legend** to view information on abbreviations, labels, and pronunciation symbols for the selected language.

All Dictionary, Word and Phrase content is © Oxford University Press. Voice files are © Scansoft.

Pocket Oxford Spanish Dictionary © Oxford University Press 2005. Pocket Oxford Italian Dictionary © Oxford University Press 2004. Oxford Portuguese Minidictionary © Oxford University Press 2002. Multilingual Wordbank © Oxford University Press 2001. Multilingual Phrasebank © Oxford University Press 2001. Pocket Oxford-Hachette French Dictionary © Oxford University Press and Hachette Livre 2005. Pocket Oxford-Duden German Dictionary © Oxford University Press and Bibliographisches Institut & F.A. Brockhaus 2003.

# Calculator

- 1. Touch Tools > Calculator.
- 2. Enter the first number of your calculation.
- 3. Touch an operator (÷, x, -, or +).
- 4. Enter the second number of your calculation.
- 5. Touch =.
- 6. Touch **C** to perform a new calculation.

# **Unit Converter**

- 1. Touch Tools > Unit Converter.
- 2. Touch **Conversion**, select a unit to convert, and touch **OK**.
- 3. Touch a unit of measure that you want to change.
- 4. Select a unit of measure, and touch **OK**. Repeat if necessary.
- 5. Touch a blank rectangle.
- 6. Enter a value, and touch **Done**. The unit is converted.
- 7. Touch **Clear** to enter another value.

#### **Updating Conversion Rates**

The nüvi allows you to update the currency conversion rates manually so that you are always using the most current rates.

- 1. Touch Tools > Unit Converter > Conversion > Currency > OK > Update.
- 2. Touch the rate you want to update.
- 3. Touch low to erase the current rate. Enter a new rate, and touch **Done**.
- 4. Touch Save to finish.

Touch **Restore** to use the original rate.

# Playing Audio Through Your Vehicle Speakers

Check local laws before using the FM transmitter in your area. Use of FM transmitters is currently illegal in certain European countries due to specific radio frequency restrictions.

If an FM transmitter is available on your nüvi, you can listen to the nüvi audio on an FM stereo.

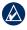

**NOTe:** When using the FM transmitter function on the nüvi, hands-free phone calls through the nüvi might be overheard by adjacent vehicles through the FM stereo.

# Manually Tuning the FM Transmitter

If you are not using an FM traffic receiver, select an FM channel for the FM transmitter.

- From the Menu page, touch Volume
   > Audio Output > FM Transmitter > OK.
- 2. Tune your stereo to an FM channel that has a lot of static and has a low FM frequency number.
- 3. Touch the **Current FM Frequency** button.
- Touch and + to select the same frequency to which your stereo is tuned.

### **Frequency Selection Tips**

For best results, select a frequency below 90.1 FM.

When searching for an appropriate FM frequency on your FM stereo, look for an unused frequency that has steady, consistent static. If you hear slight noises and sounds in the background of the static, select a different frequency.

As you travel, you might need to change the frequency for the FM transmitter. A frequency not used by a radio station in your area might be used by a station elsewhere.

#### FM Transmitter Information

The FM transmitter is intended to transmit the audio from the nüvi to your FM stereo.

Do not adjust your FM settings while you are driving your vehicle.

The distance between the vehicle power cable, the nüvi, and the FM stereo antenna may also affect the noise level. Vehicles with antennas located far away, such as a rear-mounted antenna, may experience more interference from outside noise sources than vehicles with front-mounted antennas.

As you drive, you may notice changes in the background static even though there is no FM station using that channel. You may notice this as you drive through intersections where certain kinds of traffic lights or other municipal electronic systems are operating. You might also notice this effect when the terrain changes, allowing distant stations to be received by your car stereo that were not received when you made your initial frequency selection. These and other sources of electrical interference may make it necessary to look for another frequency.

# Customizing the nüvi

1. Touch Tools > Settings.

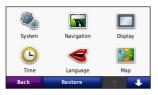

2. Touch the setting you want to change.

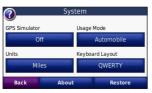

3. Touch the button below the setting name to change it.

# Changing the System Settings

Touch Tools > Settings > System.

**GPS Mode**—enable the simulator to turn off the GPS mode and simulate navigation. This also saves battery power.

Usage Mode—specify how you will be navigating to optimize routes: Automobile, Bicycle, or Pedestrian.

Units—change units of measure to Kilometers or Miles.

#### **Keyboard Layout**—select **QWeRTY** for a layout similar to a typewriter, or select **ABCDe** for an alphabetical layout.

About—display the software version number, unit ID number, and audio version number for your nüvi. You need this information when you update the system software or purchase additional maps.

**Restore**—restore the original system settings.

# Changing the Navigation Settings

Touch Tools > Settings > Navigation.

Route Preference—select a preference

nüvi 765 Owner's Manual

for calculating your route:

- **Faster Time**—to calculate routes that are faster to drive but can be longer in distance.
- Shorter Distance—to calculate routes that are shorter in distance but can take more time to drive.
- **Off Road**—to calculate point-topoint routes (without roads).

Avoidances—select the road types you want to avoid or you would prefer to take on your routes.

**Speed Limit**—enable or disable the speed limit icon when navigating a route

- Always Off—disable the speed limit icon
- **Over Speed Limit**—the speed limit icon will appear only when you are driving above the limit
- Always On—the speed limit icon will appear whenever there is limit on driving speed

**Restore**—restore the original navigation settings.

# Adjusting the Display Settings

Touch Tools > Settings > Display.

**Color Mode**—select **Daytime** for a light background, **Nighttime** for a dark background, or **Auto** to automatically switch between the two.

Screen Shot—enable screen shot mode. Touch it to take a screen shot. The picture bitmap file is saved in the Garmin\Screenshot folder on the nüvi drive.

**Brightness**—adjust the backlight brightness level. Reducing the backlight brightness increases your battery life.

**Touch Screen**—select **Recalibrate** to adjust the touch screen.

**Restore**—restore the original display settings.

# Updating the Time Settings

Touch Tools > Settings > Time.

**Time Format**—select a 12-hour, 24-hour, or UTC time format.

**Current Time**—select **Automatic** to update the time automatically. When **Automatic** is not selected, you can adjust the time in 15-minute increments.

**Restore**—restore the original time settings.

# Setting the Languages

Touch Tools > Settings > Language.

**Voice**—change the language for voice prompts.

**Text**—change all on-screen text to the selected language. Changing the text language does not change the language of user-entered data or map data, such as street names.

**Keyboard**—select the keyboard for your language. You can also change the keyboard language mode from any keyboard by touching the **Mode** button.

**Restore**—restore the original languages.

# Changing the Map Settings

Touch Tools > Settings > Map.

**Map Detail**—adjust the amount of detail shown on the map. Showing more detail may cause the map to redraw slower.

Map View—select a map perspective.

- **Track Up**—display the map in two dimensions (2D) with your direction of travel at the top.
- North Up—display the map in 2D with North at the top.
- **3D**—display the map in three dimensions (3D) in Track Up.

Vehicle—touch Change to change the icon used to display your position on nüvi 765 Owner's Manual the map. Touch the icon you want to use, and then touch **OK**. Download additional vehicle icons at www.garmingarage.com.

**Trip Log**—show or hide the log of your travels. To clear your trip log, touch **Tools** > **My Data** > **Clear Trip Log**.

**Map Info**—view the maps loaded on your nüvi and their version. Touch a map to enable (check mark) or disable (no check mark) that map.

- **3D Landmark**—enable (check mark) the 3D building view in City Navigator.
- Malsingmaps—enable (check mark) the map.
- City Navigator—enable (check mark) the map.

When both Malsingmaps and City Navigator are activated, City Navigator will be the default map for navigation. If you would like to navigate with Malsingmaps, please enable (check mark) only the Malsingmaps.

**Restore**—restore the original map settings.

#### Adding Security Touch Tools > Settings > Security.

Garmin Lock—turn on Garmin Lock<sup>™</sup> to lock your nüvi. Enter a 4-digit PIN, and set a security location. For more information, see page 49.

**Safe Mode**—turn on or off safe mode. When your vehicle is moving, safe mode disables all functions that require significant operator attention and could become a distraction while driving.

**Restore**—restore the original security settings. Restoring the security settings will not clear your Garmin Lock PIN or security location.

## Bluetooth Technology Settings

Touch Tools > Settings > Bluetooth.

Phone or Audio—select Add > OK to

pair with a device that has Bluetooth wireless technology. To listen to high-quality audio wirelessly, connect to an A2DP Bluetooth headset. See pages 21–25. Select **Change** to pair and connect with a different device. The nüvi PIN code (or passkey) is **1234**.

**Drop**—select the device you want to disconnect, and touch **Yes**.

**Remove**—select the device you want to delete from the nüvi memory, and touch **Yes**.

Bluetooth—enable and disable the Bluetooth component. The Bluetooth icon appears on the Menu page if the Bluetooth component is enabled. To prevent a device from automatically connecting, select Disabled. **Friendly Name**—enter a friendly name that identifies your nüvi on devices with Bluetooth technology. Touch **Done**.

**Restore**—restore the original Bluetooth settings. This does not clear the pairing information.

# Changing the Proximity Points Settings

You must have proximity points (such as custom POIs, a safety camera database) loaded to adjust the proximity point settings. See page 50-51. Touch **Tools** > **Settings** > **Proximity Points**.

#### Proximity Alerts—touch Change

to turn on or off the alerts when you approach custom POIs or safety cameras.

**Restore**—restore the original proximity points settings.

# **Restoring All Settings**

- 1. Touch **Tools** > **Settings**.
- 2. Touch Restore.
- 3. Touch Yes.

# **Clearing User Data**

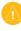

- **CAUTION:** This deletes all userentered information.
- Hold your finger on the lower-right corner of the nüvi screen while turning on the nüvi.
- 2. Keep your finger pressed until the message appears.
- 3. Touch Yes to clear all user data.

All original settings are restored. Any items that you have saved are erased.

# Appendix

# Ways to Charge Your nüvi

- Use the vehicle power cable.
- Use the USB cable.
- Use an optional AC adapter cable.

# Resetting the nüvi

If the nüvi stops functioning, turn off the nüvi, and then turn on the nüvi.

If this does not help, slide the **Power** key to the left and hold it for 8 seconds. Turn on the nüvi again. The nüvi should operate normally.

# **Calibrating the Screen**

If the touchscreen is not responding properly, calibrate the touchscreen.

- 1. Turn off the nüvi.
- 2. Hold your finger on the middle of the screen.
- 3. Turn on the nüvi, and immediately slide the power button to the right (lock).
- 4. Continue to hold your finger on the screen for about one minute until the calibration screen appears.
- 5. Follow the on-screen instructions.
- 6. Slide the power button to the middle to unlock the screen.

# Locking Your nüvi

Garmin Lock is a theft-deterrent system that locks your nüvi. Each time you turn on the nüvi, enter the PIN or drive to the security location.

- 1. Touch Tools > Settings > Security.
- 2. Touch the button below **Garmin** Lock.
- 3. Enter a 4-digit PIN, and drive to a security location.

#### What is a Security Location?

Select a location you return to often, such as your home, for your security location. If the nüvi has satellite signals and you are at the security location, you do not need to enter the PIN.

|   | $\wedge$ |   |
|---|----------|---|
| V | V        | 7 |
|   | _        | _ |

**NOTe:** If you forget your PIN and your security location, you must send your nüvi to Garmin to get it unlocked. You must also send a valid product registration or proof of purchase.

# Additional Maps

You can purchase additional maps for your nüvi. To see a list of maps that are compatible with your nüvi, go to your nüvi product page on the Garmin international website (www.garmin. com), and click the **Maps** tab.

## **Updating the Software**

- 1. Go to www.garmin.com.sg, and click "Software Update" to download the unit software to your computer.
- 2. Follow the instructions to download and install the latest software.

## Extras and Optional Accessories

For more information about optional accessories, go to http://buy.garmin.com, www.garmin.com/extras, or contact your Garmin dealer.

### **Custom Points of Interest**

Use the POI Loader to load custom points of interest (POIs) onto your nüvi. POI databases are available from various companies on the Internet. Some custom databases contain alert information for points, such as safety cameras and school zones.

Go to www.garmin.com/extras, and click **POI Loader** to install the POI Loader onto your computer. For more information, refer to the POI Loader Help file. Press **F1** to view the Help file.

To view your Custom POIs, touch Where To? > extras > Custom POIs. To change the proximity alert settings, touch Tools > Settings > Proximity Points > Proximity Alerts. To delete the Custom POIs from your nüvi, connect your nüvi to your computer. Open the **Garmin\poi** folder in the nüvi drive or the SD card drive. Delete the file entitled **poi.gpi**.

# **Battery Information**

Your nüvi contains an internal, nonreplaceable, lithium-ion battery. Do not remove or attempt to remove the battery. Doing so could result in risk of battery fire or damage and injury.

The battery icon in the corner of the Menu page indicates the status of the internal battery. To increase the accuracy of the battery gauge, fully discharge the battery and then fully charge it; do not unplug the nüvi until it is totally charged.

Contact your local waste disposal department for information on properly disposing of the unit.

#### Maximizing the Battery Life

- Turn down the backlight (Tools > Settings > Display > Brightness).
- Do not leave your nüvi in direct sunlight. Avoid prolonged exposure to excessive heat.

# **Changing the Fuse**

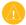

**CAUTION:** When replacing the fuse, do not lose any of the small pieces and make sure they are put back in the proper place.

If your unit will not charge in your vehicle, you may need to replace the fuse located at the tip of the vehicle adapter.

- 1. Unscrew the black, round end piece, and remove it.
- Remove the fuse (glass and silver cylinder), and replace with a 3A fast blow fuse.
- Ensure that the silver tip is placed in the black end piece.
   Screw on the black end piece.

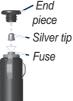

# About GPS Satellite Signals

Your nüvi must acquire GPS (Global Positioning System) satellite signals to navigate. If you are indoors, near tall buildings or trees, or in a parking garage, your nüvi cannot acquire satellites. Go outside to an area free from tall obstructions to use your nüvi.

When your nüvi has acquired satellite signals, the signal strength bars on the Menu page are green **DEP**. When it loses satellite signals, the bars turn red or clear **DEP**.

For more information about GPS, go to www.garmin.com/aboutGPS.

## Mounting on Your Dashboard

Use the enclosed mounting disk to mount your unit to the dashboard.

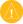

#### **CAUTION:** The **permanent** mounting adhesive is extremely difficult to remove after it is installed.

- 1. Clean and dry the dashboard where you are placing the disk.
- 2. Remove the backing from the adhesive on the bottom of the disk.
- 3. Place the disk on the dashboard.
- 4. Remove the clear plastic cover from the top of the disk.
- Place the suction cup mount on top of the disk. Flip the lever down (toward the disk).

## Removing the nüvi and Mount

To remove the nüvi from the cradle, press the button on the bottom of the cradle up, and tilt the nüvi forward. To remove the cradle from the mount, turn the cradle to the right or left. Apply pressure until the socket on the cradle releases the ball on the mount.

To remove the suction cup mount from the windshield, flip the lever toward you. Pull the tab on the suction cup toward you.

# Caring for Your nüvi

Your nüvi contains sensitive electronic components that can be permanently damaged if exposed to excessive shock or vibration. To minimize the risk of damage to your nüvi, avoid dropping your unit and operating it in high-shock and high-vibration environments.

### **Cleaning the Casing**

The nüvi is constructed of high-quality materials and does not require user maintenance other than cleaning. Clean the outer casing (not the touchscreen) using a cloth dampened with a mild detergent solution, and then wipe dry. Avoid chemical cleaners and solvents that can damage plastic components.

#### **Cleaning the Touchscreen**

Clean the touchscreen with a soft, clean, lint-free cloth. Use water, isopropyl alcohol, or eyeglass cleaner, if needed. Apply the liquid to the cloth, and then gently wipe the touchscreen.

#### Protecting Your nüvi

• Do not store the nüvi where prolonged exposure to extreme temperatures can occur, because it can cause permanent damage.

- Do not expose the nüvi to water. Contact with water can cause this unit to malfunction.
- Though a PDA stylus can be used to operate the touchscreen, never attempt this while operating a vehicle. Never use a hard or sharp object to operate the touchscreen, or damage may result.

### **Avoiding Theft**

- To help avoid theft, remove the unit and mount from sight when not in use. Remove the residue on the windshield left by the suction cup.
- Do not keep your unit in the glove compartment.
- Register your product at http://my.garmin.com.
- Use the Garmin Lock feature. See page 49.

## **Declaration of Conformity**

Hereby, Garmin declares that this nüvi product is in compliance with the essential requirements and other relevant provisions of Directive 1999/5/EC. To view the full Declaration of Conformity, see the Garmin Web site for your Garmin product: www.garmin.com.

### Software License Agreement

BY USING THE nüvi, YOU AGREE TO BE BOUND BY THE TERMS AND CONDITIONS OF THE FOLLOWING SOFTWARE LICENSE AGREEMENT. PLEASE READ THIS AGREEMENT CAREFULLY.

Garmin grants you a limited license to use the software embedded in this device (the "Software") in binary executable form in the normal operation of the product. Title, ownership rights, and intellectual property rights in and to the Software remain in Garmin.

You acknowledge that the Software is the property of Garmin and is protected under the United States of America copyright laws and international copyright treaties. You further acknowledge that the structure, organization, and code of the Software are valuable trade secrets of Garmin and that the Software in source code form remains a valuable trade secret of Garmin. You agree not to decompile, disassemble, modify, reverse assemble, reverse engineer, or reduce to human readable form the Software or any part thereof or create any derivative works based on the Software. You agree not to export or re-export the Software to any country in violation of the export control laws of the United States of America

#### **Specifications**

**Physical size (W × H × D)**: 121.7 × 75.2 × 19.5 mm (4.79 × 2.96 × 0.77 in.)

Weight: 175 g (6.17 oz.)

**Display**: 4.3 in. diagonal,  $480 \times 272$  pixels; WQVGA TFT landscape display with white backlight and touchscreen

Case: Not waterproof (IPXO)

**Operating Temperature range**: from 32°F to 140°F (from 0°C to 60°C)

**Charging Temperature range**: from 32°F to 113°F (from 0°C to 45°C)

**Data storage**: Internal memory and optional removable SD card. Data stored indefinitely.

**Computer interface**: USB mass storage, plug-and-play

Headphone jack: Standard 3.5 mm

Charge time: Approximately 4 hours

**Power input**: DC vehicle power using included vehicle power cable or AC power using an optional accessory

Usage: 10 W max.

**Battery life**: Up to 3 hours depending on usage and settings

**Battery type**: Non-replaceable lithiumion battery

GPS receiver: High-sensitivity

Acquisition times\*: Warm: <1 sec. Cold: <38 sec. Factory Reset: <45 sec.

\*Average acquisition times for a stationary receiver with a clear view of the sky.

## Troubleshooting

| Problem/Question                                                | Solution/Answer                                                                                                    |  |
|-----------------------------------------------------------------|----------------------------------------------------------------------------------------------------|--|
| My nüvi never gets<br>satellite signals.                        | Take your nüvi out of parking garages and away from tall buildings and trees. Remain stationary for several minutes.                                                                                                    |  |
| The suction cup will not stay on my windshield.                 | Clean the suction cup and windshield with rubbing alcohol. Dry with a clean, dry cloth. Mount the suction cup as described on page 3.                                                                                                    |  |
| My nüvi does not<br>charge in my vehicle.                       | Check the fuse in the vehicle power cable.<br>Ensure the vehicle is turned on and is supplying power to the power<br>outlet.<br>Your nüvi can only charge between 32°F and 113°F (0°C and 45°C).<br>If the nüvi is placed in direct sunlight or in a hot environment, it<br>cannot charge.                                                                                                    |  |
| How do I clear all my user data?                                | Hold your finger on the lower-right corner of the nüvi screen while it is turning on. Keep your finger pressed until the message appears. Touch <b>Yes</b> to clear all user data.                                                                                                    |  |
| The nüvi is locked up/frozen.                                   | If the nüvi screen stops functioning, turn off the nüvi, and then turn<br>on the nüvi. If this does not help, slide the <b>Power</b> key to the left<br>and hold it for 8 seconds. Turn on the nüvi again. The nüvi should<br>operate normally.                                                                                                    |  |
| The touchscreen is<br>not responding to my<br>touches properly. | <ol> <li>Turn off the nüvi.</li> <li>Hold your finger in the middle of the screen.</li> <li>Slide the power button to the left then immediately to the right<br/>(lock). Continue to hold your finger on the screen for about one<br/>minute until the calibration screen appears.</li> <li>Follow the on-screen instructions.</li> <li>Slide the power button to the middle to unlock the screen.</li> </ol> |  |

| Problem/Question                                                                    | Solution/Answer                                                                                                    |  |
|-------------------------------------------------------------------------------------|----------------------------------------------------------------------------------------------------|--|
| My battery gauge does not seem accurate.                                            | Allow the unit to fully discharge, and then fully charge it (without interrupting the charge cycle).                                                                                                    |  |
| My phone will not<br>connect to the nüvi.                                           | Touch <b>Tools &gt; Settings &gt; Bluetooth</b> . Verify that the Bluetooth field<br>is set to <b>Enabled</b> .<br>Make sure your phone is turned on and is less than 10 meters<br>(about 33 feet) away from your nüvi.<br>Go to www.garmin.com/bluetooth for more help.                                                                                                    |  |
| How do I know my nüvi<br>is in USB mass storage<br>mode?                            | When your nüvi is in USB mass storage mode, a picture of a nüvi connected to a computer is shown. Also, you should see two new removable disk drives listed in <b>My Computer</b> .                                                                                                    |  |
| My computer never<br>senses that the nüvi is<br>connected.                          | <ol> <li>Unplug the USB cable from your computer.</li> <li>Turn the nüvi off.</li> <li>Plug the USB cable into your computer and your nüvi. The nüvi<br/>automatically turns on and goes into USB mass storage mode.</li> </ol>                                                                                                    |  |
| I cannot see any new<br>removable drives in my<br>list of drives.                   | If you have several network drives mapped on your computer,<br>Windows may have trouble assigning drive letters to your nüvi<br>drives. See the operating system Help file to learn how to map/<br>assign drive letters.                                                                                                    |  |
| How can I find<br>restaurants near the<br>hotel I will be staying at<br>the future? | <ol> <li>Touch Where To? &gt; Near &gt; Different City (and enter your vacation destination).</li> <li>Find the hotel and touch Go!.</li> <li>Touch Menu &gt; Where To? &gt; Near &gt; My Destination.</li> <li>Search for a restaurant. Restaurants nearest your to hotel are listed first.</li> <li>You can also use the GPS Simulator (Tools &gt; Settings &gt; System).</li> </ol> |  |

| Problem/Question                                            | Solution/Answer                                                                                                    |
|-------------------------------------------------------------|----------------------------------------------------------------------------------------------------|
| How can I find my car in a parking lot?                     | Touch Tools > Settings > Navigation > Route Preference > Off<br>Road > OK to put the nüvi in Off Road mode. Touch Where To? ><br>Favorites > Last Position > Go!. Navigate to your car!                                               |
| How can I change the navigation mode to ride my bicycle?    | Use Bicycle mode to optimize your route for biking. Touch <b>Tools</b> > <b>Settings</b> > <b>System</b> > <b>Usage Mode</b> > <b>Bicycle</b> > <b>OK</b> .                                                                           |
| How can I walk to<br>my destination not<br>following roads? | Use Off Road mode. Touch <b>Tools</b> > <b>Settings</b> > <b>Navigation</b> > <b>Route</b><br><b>Preference</b> > <b>Off Road</b> > <b>OK</b> . Select a destination and touch <b>Go!</b><br>to navigate off road to the destination. |

For the latest free software updates (excluding map data) throughout the life of your Garmin products, visit the Garmin Web site at www.garmin.com.sg

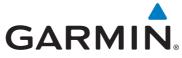

© 2008—2009 Garmin Ltd. or its subsidiaries

Garmin International, Inc. 1200 East 151st Street, Olathe, Kansas 66062, USA

Garmin (Europe) Ltd. Liberty House, Hounsdown Business Park, Southampton, Hampshire, SO40 9RB, UK

Garmin Corporation No. 68, Jangshu 2nd Road, Shijr, Taipei County, Taiwan

www.garmin.com.sg

Part Number 190-00955-26 Rev. A